**JAK SPRÁVNĚ VYPLNIT ANKETU** (ЯК ПРАВИЛЬНО ЗАПОВНИТИ ОПИТУВАННЯ)

1. PŘIHLÁSÍTE SE NA WEBOVÝCH STRÁNKÁCH ŠKOLY DO BAKALÁŘŮ ВИ РЕЄСТРУЄТЕСЬ НА БАКАЛАВРАТІ НА САЙТІ ШКОЛИ  $1<sup>1</sup>$ 

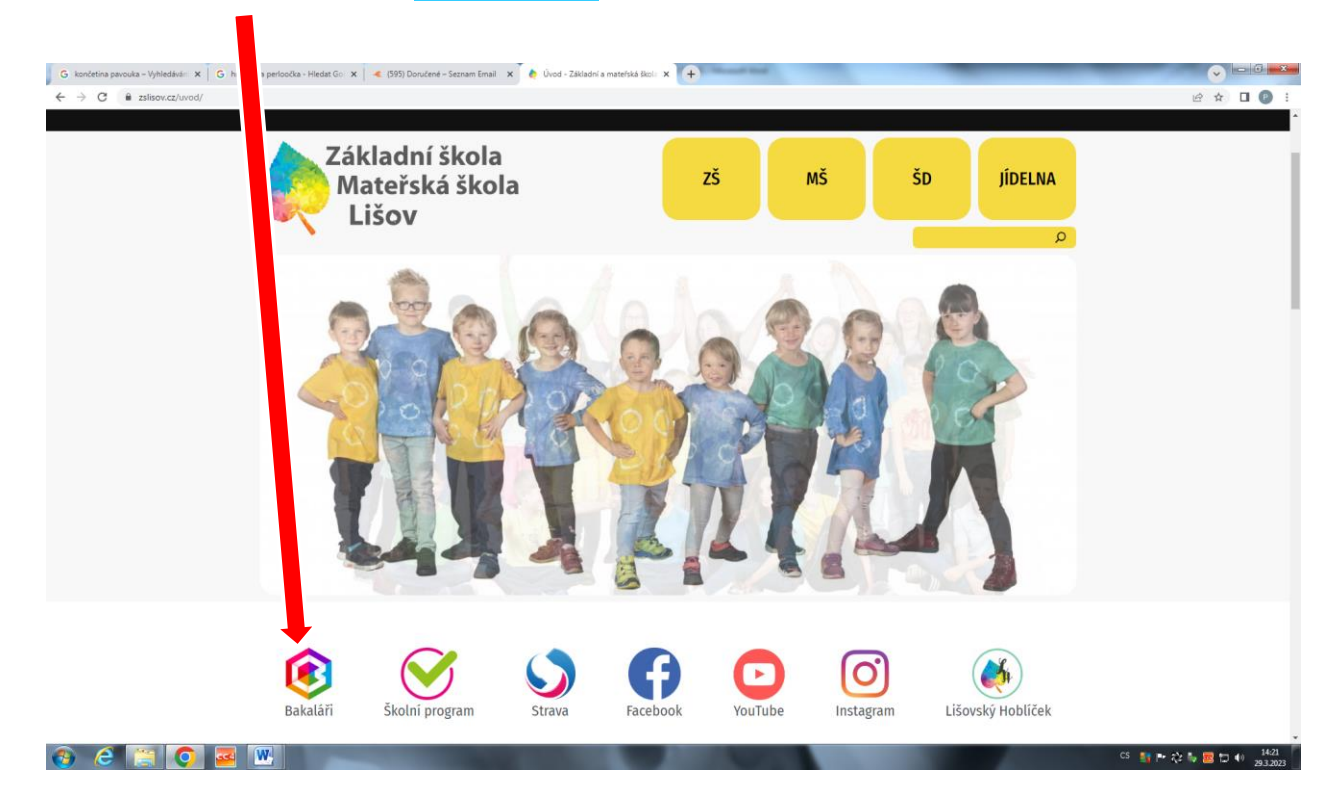

2. V LEVÉ LIŠTĚ MÁTE Můj přehled A V Oznámeních Nevyplněnou anketu 1 – TU ROZKLIKNĚTE. 2. У ЛІВІЙ ПАНЕЛИ ВАС Є МІЙ ОГЛЯД І в сповіщеннях Порожнє опитування 1 – НАТИСНІТЬ НА НЬОГО.

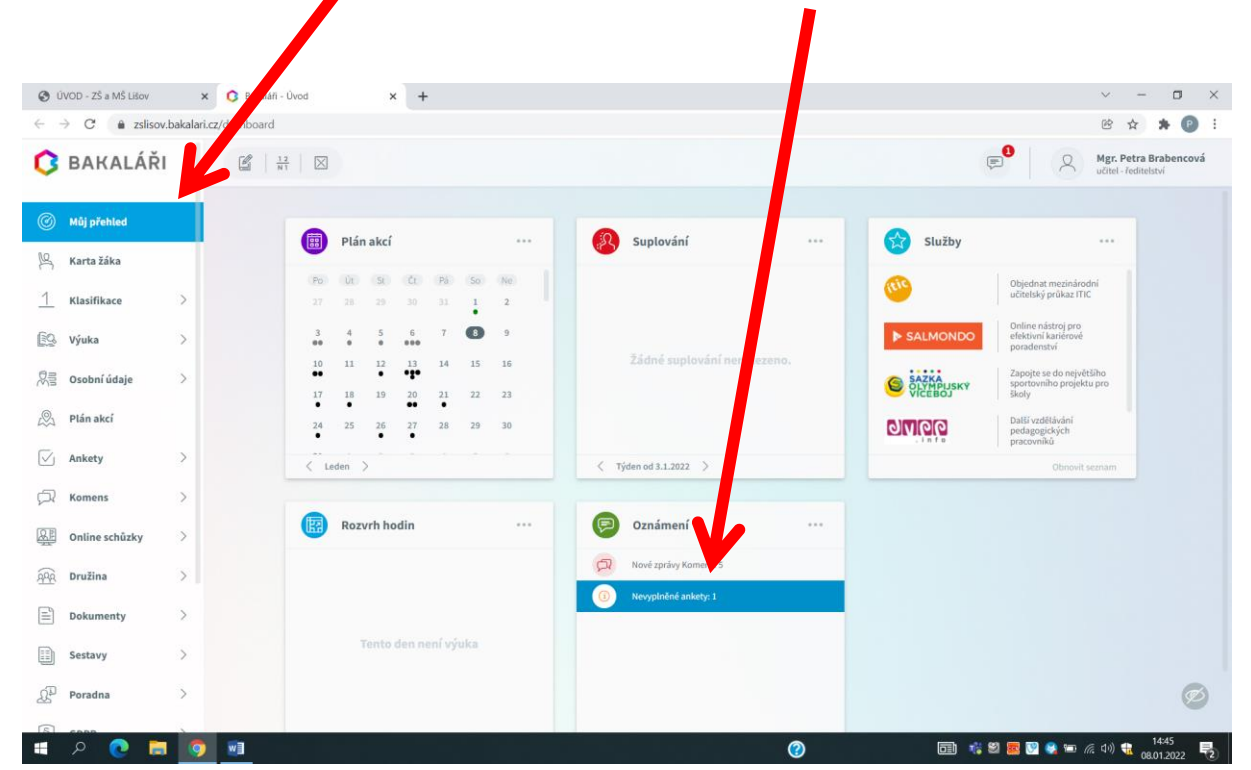

3. NAJEDETE MYŠÍ NA DANOU ANKETU, VPRAVO SE VÁM OBJEVÍ SYMBOL TUŽKY - UPRAVIT - A NA NĚJ KLIKNETE.

3. НАВЕДІТЬ КУРСОР НА ОПИТУВАННЯ, ПРАВОРУЧ З'ЯВИТЬСЯ СИМВОЛ ОЛІВЦЯ - ЕDIT - І НАТИСНІТЬ НА НЬОГО.

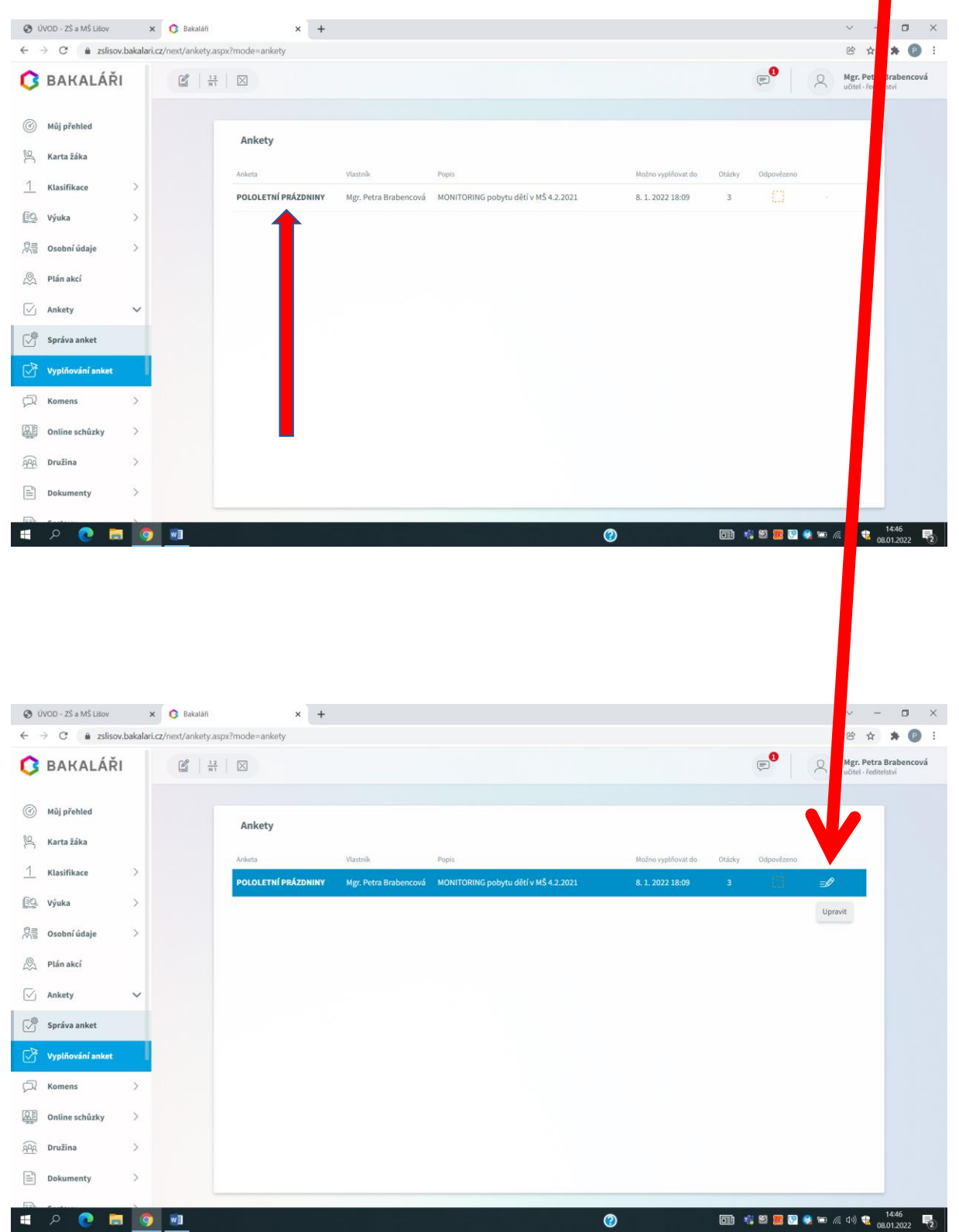

- 4. OTEVŘE SE VÁM ANKETA, PO PŘEČTENÍ PRŮVODNÍHO TEXTU SE DOLE MYŠÍ PŘEKLIKNETE PŘES TLAČÍTKO DÁLE A NA TÉTO STRANĚ MUSÍTE VYBRAT JEDNU MOŽNOST.
	- 4. ДЛЯ ВАС ВІДКРИЄТЬСЯ ОПИТУВАННЯ, ПРОЧИТАВШИ СУПРОВІДНИЙ ТЕКСТ, НАТИСНІТЬ НА НАСТУПНУ КНОПКУ ВНИЗУ МИШІ І ВАМ НАЛЕЖИТЬ ВИБРАТИ ОДИН ВАРІАНТ НА ЦІЙ СТОРІНЦІ.

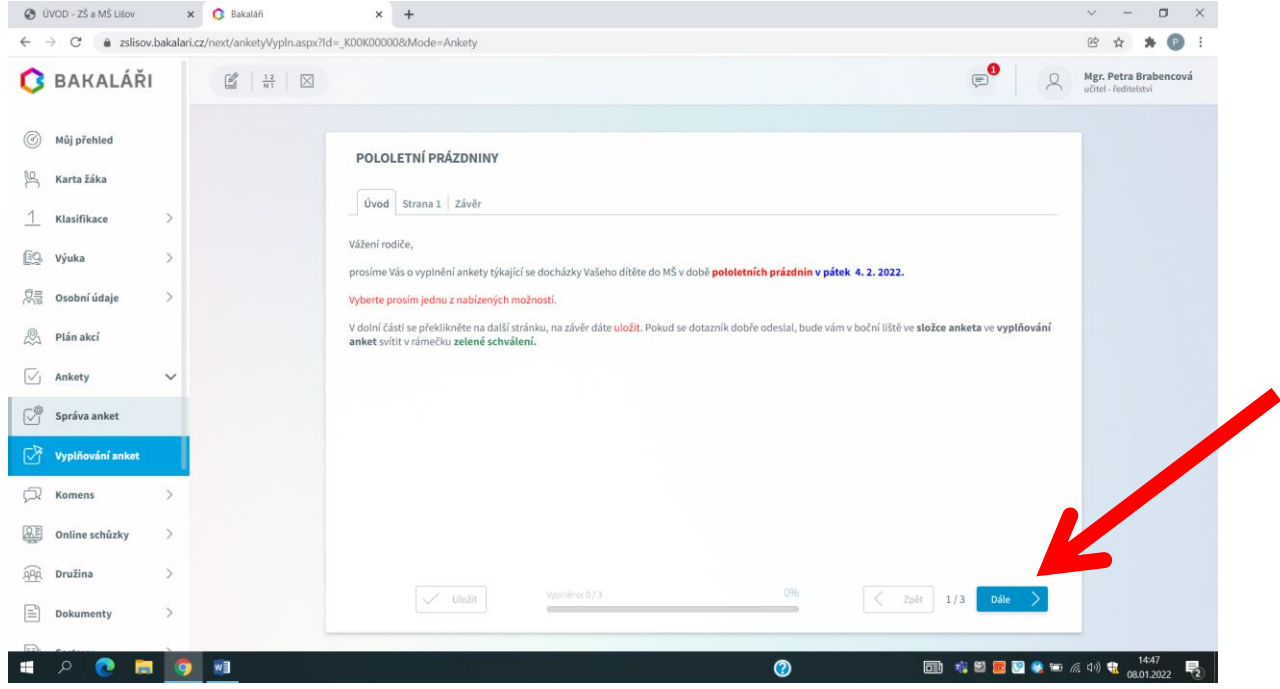

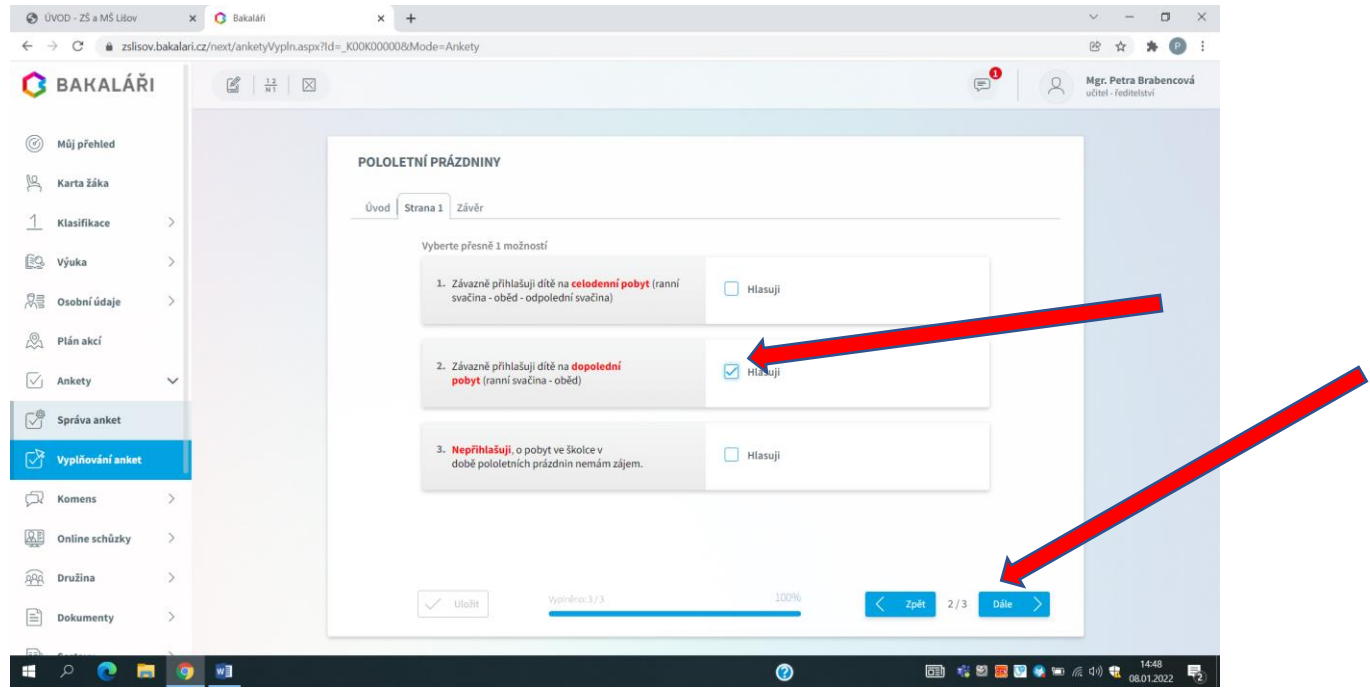

5. PO OZNAČENÍ JEDNÉ MOŽNOSTI HLASUJI SE DOLE PŘEKLIKNETE PŘES TLAČÍTKO DÁLE A NA DALŠÍ STRANĚ V LEVÉM DOLNÍM ROHU ZAKLIKNETE ULOŽIT.

5. ПЕРЕВІРИВШИ ОДИН ВАРІАНТ, Я ГОЛОСУЮ, ВНИЗУ ВИ НАТИСКАЄТЕ НАСТУПНУ КНОПКУ, А НА НАСТУПНІЙ СТОРІНЦІ В ЛІВОМУ НИЖНЬОМУ КУТКУ НАТИСКАЮ ЗБЕРЕГТИ.

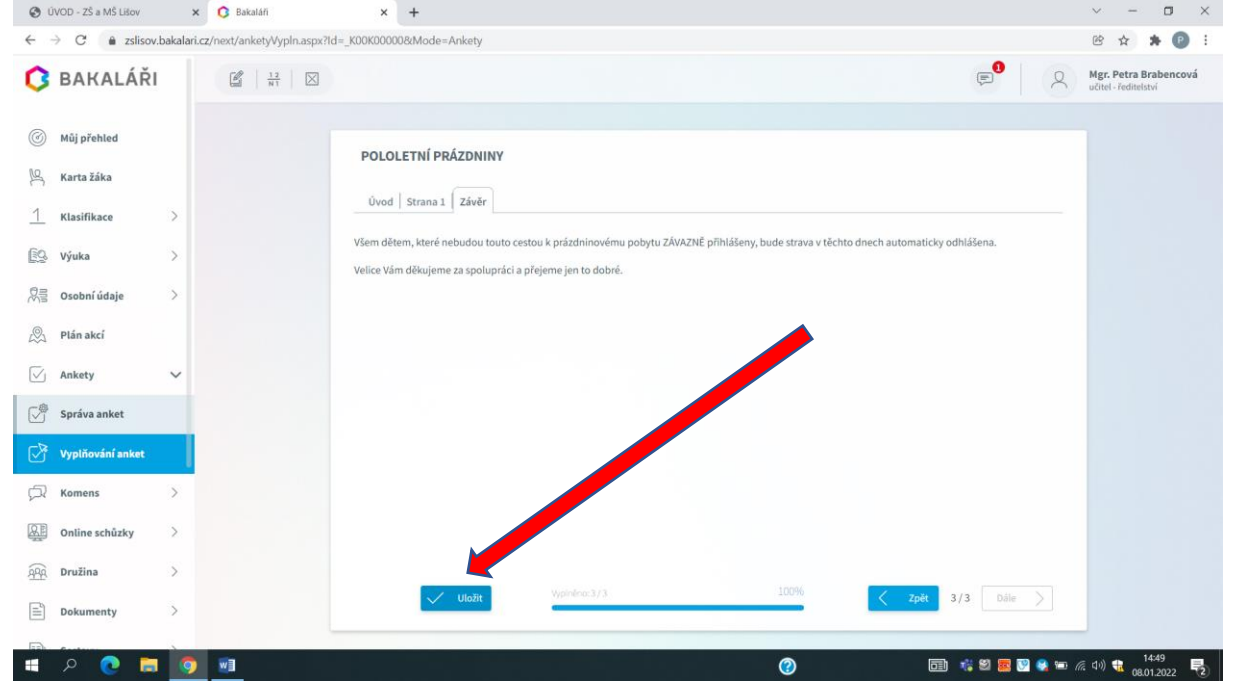

6. POKUD JE ANKETA SPRÁVNĚ VYPLNĚNA A ODESLÁNA, OBJEVÍ SE VÁM SYMBOL ZELENÉ FAJFKY VPRAVO. 6. ЯКЩО ОПИТУВАННЯ ПРАВИЛЬНО ЗАПОВНЕНО І ВІДПРАВЛЕНО, ПРАВОРУЧ З'ЯВИТЬСЯ СИМВОЛ ЗЕЛЕНОЇ ГАЛОЧКИ

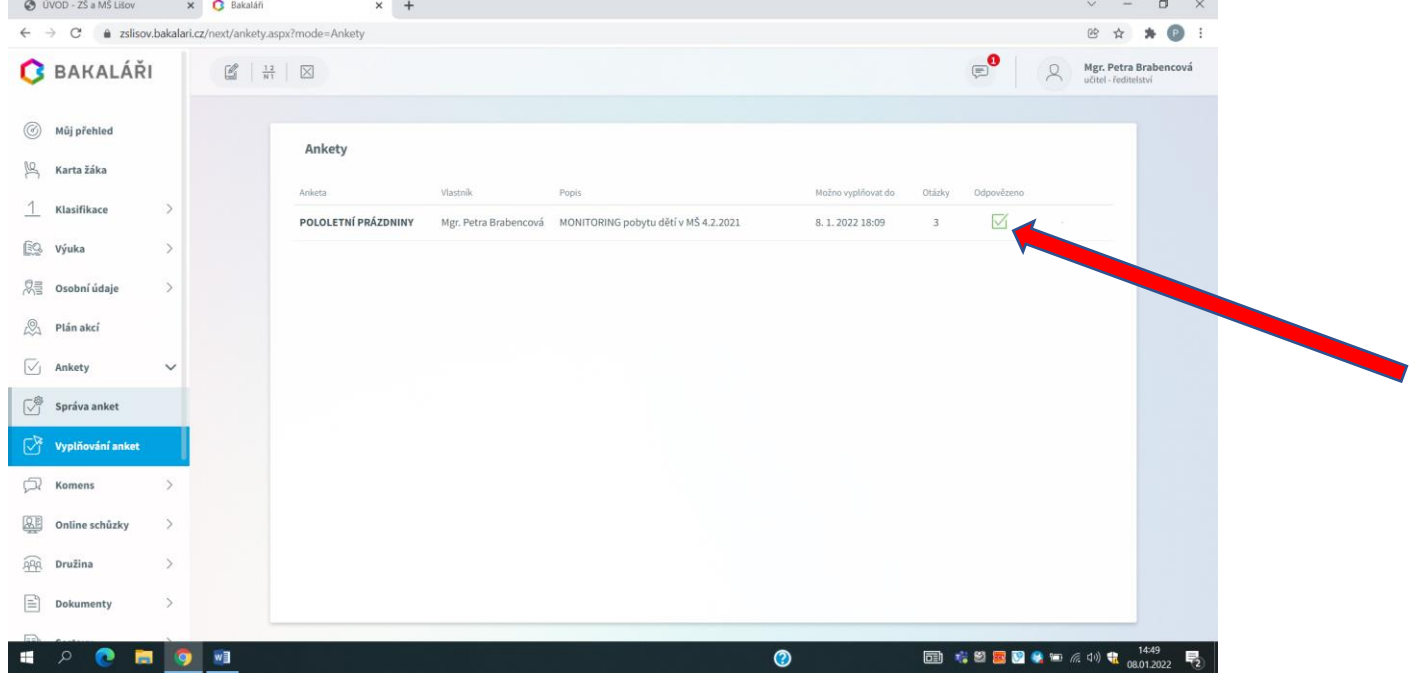